# Aspire one Pro Series

**User Guide** 

# © 2009 All Rights Reserved Aspire one Pro Series User Guide Original Issue: 03/2009 Aspire one Pro Series Notebook PC Model number: \_\_\_\_\_ Serial number: \_\_\_\_\_ Date of purchase: Place of purchase:

# Information for your safety and comfort

# Safety instructions

Read these instructions carefully. Keep this document for future reference. Follow all warnings and instructions marked on the product.

# Turning the product off before cleaning

Unplug this product from the wall outlet before cleaning. Do not use liquid cleaners or aerosol cleaners. Use a damp cloth for cleaning.

### CAUTION for plug as disconnecting device

Observe the following guidelines when connecting and disconnecting power to the power supply unit:

Install the power supply unit before connecting the power cord to the AC power outlet.

Unplug the power cord before removing the power supply unit from the computer.

If the system has multiple sources of power, disconnect power from the system by unplugging all power cords from the power supplies.

# **CAUTION** for Accessibility

Be sure that the power outlet you plug the power cord into is easily accessible and located as close to the equipment operator as possible. When you need to disconnect power to the equipment, be sure to unplug the power cord from the electrical outlet.

# CAUTION for bundled dummy cards (only for certain models)

Your computer shipped with plastic dummies installed in the card slots. Dummies protect unused slots from dust, metal objects or other particles. Save the dummies for use when no cards are in the slots.

# **CAUTION** for Listening

To protect your hearing, follow these instructions.

- Increase the volume gradually until you can hear clearly and comfortably.
- Do not increase the volume level after your ears have adjusted.
- Do not listen to music at high volumes for extended periods.
- Do not increase the volume to block out noisy surroundings.
- Decrease the volume if you can't hear people speaking near you.

## Warnings

- Do not use this product near water.
- Do not place this product on an unstable cart, stand or table. If the product falls, it could be seriously damaged.
- Slots and openings are provided for ventilation to ensure reliable operation of the product and to protect it from overheating. These openings must not be blocked or covered. The openings should never be blocked by placing the product on a bed, sofa, rug or other similar surface. This product should never be placed near or over a radiator or heat register, or in a built-in installation unless proper ventilation is provided.
- Never push objects of any kind into this product through cabinet slots as they may touch dangerous voltage points or short-out parts that could result in a fire or electric shock. Never spill liquid of any kind onto or into the product.
- To avoid damage of internal components and to prevent battery leakage, do not place the product on a vibrating surface.
- Never use it under sporting, exercising, or any vibrating environment which will probably cause unexpected short current or damage rotor devices, HDD, Optical drive, and even exposure risk from lithium battery pack.
- The bottom surface, areas around ventilation openings and AC adapter may get hot. To avoid injury, ensure they do not come in contact with your skin or body.
- Your device and its enhancements may contain small parts. Keep them out
  of the reach of small children.

# Using electrical power

- This product should be operated from the type of power indicated on the marking label. If you are not sure of the type of power available, consult your dealer or local power company.
- Do not allow anything to rest on the power cord. Do not locate this
  product where people will walk on the cord.
- If an extension cord is used with this product, make sure that the total
  ampere rating of the equipment plugged into the extension cord does not
  exceed the extension cord ampere rating. Also, make sure that the total
  rating of all products plugged into the wall outlet does not exceed the fuse
  rating.
- Do not overload a power outlet, strip or receptacle by plugging in too many devices. The overall system load must not exceed 80% of the branch circuit rating. If power strips are used, the load should not exceed 80% of the power strip's input rating.
- This product's AC adapter is equipped with a three-wire grounded plug.
  The plug only fits in a grounded power outlet. Make sure the power outlet
  is properly grounded before inserting the AC adapter plug. Do not insert
  the plug into a non-grounded power outlet. Contact your electrician for
  details.

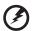

Warning! The grounding pin is a safety feature. Using a power outlet that is not properly grounded may result in electric shock and/or injury.

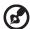

**Note:** The grounding pin also provides good protection from unexpected noise produced by other nearby electrical devices that may interfere with the performance of this product.

 The system can be powered using a wide range of voltages; 100 to 120 or 220 to 240 V AC. The power cord included with the system meets the requirements for use in the country/region where the system was purchased. Power cords for use in other countries/regions must meet the requirements for that country/region. For more information on power cord requirements, contact an authorized reseller or service provider.

### **Product servicing**

Do not attempt to service this product yourself, as opening or removing covers may expose you to dangerous voltage points or other risks. Refer all servicing to qualified service personnel.

Unplug this product from the wall outlet and refer servicing to qualified service personnel when:

- the power cord or plug is damaged, cut or frayed
- · liquid was spilled into the product
- the product was exposed to rain or water
- the product has been dropped or the case has been damaged
- the product exhibits a distinct change in performance, indicating a need for service
- the product does not operate normally after following the operating instructions

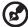

**Note:** Adjust only those controls that are covered by the operating instructions, since improper adjustment of other controls may result in damage and will often require extensive work by a qualified technician to restore the product to normal condition.

# Guidelines for safe battery usage

This notebook uses a Lithium-ion battery. Do not use it in a humid, wet or corrosive environment. Do not put, store or leave your product in or near a heat source, in a high temperature location, in strong direct sunlight, in a microwave oven or in a pressurized container, and do not expose it to temperatures over 60°C (140°F). Failure to follow these guidelines may cause the battery to leak acid, become hot, explode or ignite and cause injury and/or damage. Do not

pierce, open or disassemble the battery. If the battery leaks and you come into contact with the leaked fluids, rinse thoroughly with water and seek medical attention immediately. For safety reasons, and to prolong the lifetime of the battery, charging will not occur at temperatures below 0°C (32°F) or above 40°C (104°F).

The full performance of a new battery is achieved only after two or three complete charge and discharge cycles. The battery can be charged and discharged hundreds of times, but it will eventually wear out. When the operation time becomes noticeably shorter than normal, buy a new battery. Use only the approved batteries, and recharge your battery only with the approved chargers designated for this device.

Use the battery only for its intended purpose. Never use any charger or battery that is damaged. Do not short-circuit the battery. Accidental short-circuiting can occur when a metallic object such as a coin, clip or pen causes direct connection of the positive (+) and negative (-) terminals of the battery. (These look like metal strips on the battery.) This might happen, for example, when you carry a spare battery in your pocket or purse. Short-circuiting the terminals may damage the battery or the connecting object.

The capacity and lifetime of the battery will be reduced if the battery is left in hot or cold places, such as in a closed car in summer or winter. Always try to keep the battery between 15°C and 25°C (59°F and 77°F). A device with a hot or cold battery may not work temporarily, even when the battery is fully charged. Battery performance is especially limited in temperatures well below freezing.

Do not dispose of batteries in a fire as they may explode. Batteries may also explode if damaged. Dispose of batteries according to local regulations. Please recycle when possible. Do not dispose as household waste.

Wireless devices may be susceptible to interference from the battery, which could affect performance.

# Replacing the battery pack

The notebook uses lithium batteries. Replace the battery with the same type as that which came bundled with your product. Use of another battery may present a risk of fire or explosion.

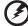

Warning! Batteries may explode if not handled properly. Do not disassemble or dispose of them in fire. Keep them away from children. Follow local regulations when disposing of used batteries.

# Operating environment

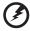

Warning! For safety reasons, turn off all wireless or radio transmitting devices when using your laptop under the following

# conditions. These devices may include, but are not limited to: wireless Ian (WLAN), Bluetooth and/or 3G.

Remember to follow any special regulations in force in any area, and always switch off your device when its use is prohibited or when it may cause interference or danger. Use the device only in its normal operating positions. This device meets RF exposure guidelines when used normally, and it and its antenna are positioned at least 1.5 centimeters (5/8 inches) away from your body. It should not contain metal and you should position the device the above-stated distance from your body. To successfully transmit data files or messages, this device requires a good quality connection to the network. In some cases, transmission of data files or messages may be delayed until such a connection is available. Ensure that the above separation distance instructions are followed until the transmission is completed. Parts of the device are magnetic. Metallic materials may be attracted to the device, and persons with hearing aids should not hold the device to the ear with the hearing aid. Do not place credit cards or other magnetic storage media near the device, because information stored on them may be erased.

# Medical devices

Operation of any radio transmitting equipment, including wireless phones, may interfere with the functionality of inadequately protected medical devices. Consult a physician or the manufacturer of the medical device to determine if they are adequately shielded from external RF energy or if you have any questions. Switch off your device in health care facilities when any regulations posted in these areas instruct you to do so. Hospitals or health care facilities may be using equipment that could be sensitive to external RF transmissions.

**Pacemakers.** Pacemaker manufacturers recommend that a minimum separation of 15.3 centimeters (6 inches) be maintained between wireless devices and a pacemaker to avoid potential interference with the pacemaker. These recommendations are consistent with the independent research by and recommendations of Wireless Technology Research. Persons with pacemakers should do the following:

- Always keep the device more than 15.3 centimeters (6 inches) from the pacemaker
- Not carry the device near your pacemaker when the device is switched o. If you suspect interference, switch off your device, and move it.

**Hearing aids.** Some digital wireless devices may interfere with some hearing aids. If interference occurs, consult your service provider.

# **Vehicles**

RF signals may affect improperly installed or inadequately shielded electronic systems in motor vehicles such as electronic fuel injection systems, electronic antiskid (antilock) braking systems, electronic speed control systems, and air bag systems. For more information, check with the manufacturer, or its representative, of your vehicle or any equipment that has been added. Only qualified personnel should service the device, or install the device in a vehicle. Faulty installation or service may be dangerous and may invalidate any warranty that may apply to the device. Check regularly that all wireless

equipment in your vehicle is mounted and operating properly. Do not store or carry flammable liquids, gases, or explosive materials in the same compartment as the device, its parts, or enhancements. For vehicles equipped with an air bag, remember that air bags inflate with great force. Do not place objects, including installed or portable wireless equipment in the area over the air bag or in the air bag deployment area. If in-vehicle wireless equipment is improperly installed, and the air bag inflates, serious injury could result. Using your device while flying in aircraft is prohibited. Switch off your device before boarding an aircraft. The use of wireless teledevices in an aircraft may be dangerous to the operation of the aircraft, disrupt the wireless telephone network, and may be illegal.

# Potentially explosive environments

Switch off your device when in any area with a potentially explosive atmosphere and obey all signs and instructions. Potentially explosive atmospheres include areas where you would normally be advised to turn off your vehicle engine. Sparks in such areas could cause an explosion or fire resulting in bodily injury or even death. Switch off the device at refueling points such as near gas pumps at service stations. Observe restrictions on the use of radio equipment in fuel depots, storage, and distribution areas; chemical plants; or where blasting operations are in progress. Areas with a potentially explosive atmosphere are often, but not always, clearly marked. They include below deck on boats, chemical transfer or storage facilities, vehicles using liquefied petroleum gas (such as propane or butane), and areas where the air contains chemicals or particles such as grain, dust or metal powders. Do not switch the notebook on when wireless phone use is prohibited or when it may cause interference or danger.

# **Emergency calls**

**Warning:** You cannot make emergency calls through this device. To make an emergency call you shall dial out through your mobile phone or other telephone call system.

# Disposal instructions

Do not throw this electronic device into the trash when discarding. To minimize pollution and ensure utmost protection of the global environment, please recycle. For more information on the Waste from Electrical and Electronics Equipment (WEEE) regulations, visit <a href="http://www.acer-group.com/public/Sustainability/sustainability/sustainability/">http://www.acer-group.com/public/Sustainability/sustainability/sustainabi

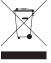

# Mercury advisory

For bulb-inside projectors or electronic products containing an non-LED-backlit-LCD/CRT monito or display: Lamp(s) inside this product contain mercury and must be recycled or disposed of according to local, state or federal laws. For more information, contact the Electronic Industries Alliance at <a href="https://www.eiae.org">www.eiae.org</a>. For lamp-specific disposal information, check <a href="https://www.lamprecycle.org">www.lamprecycle.org</a>.

### **FNFRGY STAR**

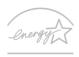

Acer's ENERGY STAR qualified products save your money by reducing energy cost and protecting the environment without sacrificing features or performance. Acer is proud to offer our customers products with the ENERGY STAR mark.

What is ENERGY STAR?

Products that are ENERGY STAR qualified use less energy and prevent greenhouse gas emissions by meeting strict energy efficiency guidelines set by the U.S. Environmental Protection Agency. Acer is committed to offer products and services worldwide that help customers save money, conserve energy and improve the quality of our environment. The more energy we can save through higher energy efficiency, the more we reduce greenhouse gases and the risks of climate change. More information refers to <a href="http://www.energystar.gov">http://www.energystar.gov</a> or <a href="http://www.energystar.gov">http://www.energystar.gov</a>/powermanagement.

Acer ENERGY STAR qualified products:

- Produce less heat and reduce cooling loads, and warmer climates.
- Automatically go into "display sleep" and "computer sleep" mode after 15 and 30 minute of inactivity respectively.
- Wake the computer from sleep mode by pushing keyboard or moving mouse.
- Computers will save more than 80% energy at "sleep" mode.

ENERGY STAR and the ENERGY STAR mark are registered U.S. marks

# Tips and information for comfortable use

Computer users may complain of eyestrain and headaches after prolonged use. Users are also at risk of physical injury after long hours of working in front of a computer. Long work periods, bad posture, poor work habits, stress,

inadequate working conditions, personal health and other factors greatly increase the risk of physical injury.

Incorrect computer usage may lead to carpal tunnel syndrome, tendonitis, tenosynovitis or other musculoskeletal disorders. The following symptoms may appear in the hands, wrists, arms, shoulders, neck or back:

- numbness, or a burning or tingling sensation
- aching, soreness or tenderness
- pain, swelling or throbbing
- · stiffness or tightness
- coldness or weakness

If you have these symptoms, or any other recurring or persistent discomfort and/or pain related to computer use, consult a physician immediately and inform your company's health and safety department.

The following section provides tips for more comfortable computer use.

### Finding your comfort zone

Find your comfort zone by adjusting the viewing angle of the monitor, using a footrest, or raising your sitting height to achieve maximum comfort. Observe the following tips:

- refrain from staying too long in one fixed posture
- avoid slouching forward and/or leaning backward
- stand up and walk around regularly to remove the strain on your leg muscles
- take short rests to relax your neck and shoulders
- avoid tensing your muscles or shrugging your shoulders
- install the external display, keyboard and mouse properly and within comfortable reach
- if you view your monitor more than your documents, place the display at the center of your desk to minimize neck strain

# Taking care of your vision

Long viewing hours, wearing incorrect glasses or contact lenses, glare, excessive room lighting, poorly focused screens, very small typefaces and low-contrast displays could stress your eyes. The following sections provide suggestions on how to reduce eyestrain.

### Eyes

- Rest your eyes frequently.
- Give your eyes regular breaks by looking away from the monitor and focusing on a distant point.
- Blink frequently to keep your eyes from drying out.

#### Display

- Keep your display clean.
- Keep your head at a higher level than the top edge of the display so your eyes point downward when looking at the middle of the display.

- Adjust the display brightness and/or contrast to a comfortable level for enhanced text readability and graphics clarity.
- Eliminate glare and reflections by:
  - placing your display in such a way that the side faces the window or any light source
  - · minimizing room light by using drapes, shades or blinds
  - using a task light
  - · changing the display's viewing angle
  - using a glare-reduction filter
  - using a display visor, such as a piece of cardboard extended from the display's top front edge
- Avoid adjusting your display to an awkward viewing angle.
- Avoid looking at bright light sources, such as open windows, for extended periods of time.

### Developing good work habits

Develop the following work habits to make your computer use more relaxing and productive:

- Take short breaks regularly and often.
- Perform some stretching exercises.
- Breathe fresh air as often as possible.
- Exercise regularly and maintain a healthy body.

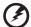

Warning! We do not recommend using the computer on a couch or bed. If this is unavoidable, work for only short periods, take breaks regularly, and do some stretching exercises.

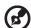

Note: For more information, please refer to "Regulations and safety notices" on page 28 in the AcerSystem User Guide.

# First things first

We would like to thank you for making an Acer notebook your choice for meeting your mobile computing needs.

# **Product Registration**

When using your computer for the first time, it is recommended that you immediately register it. This will give you access to some useful benefits, such as:

- Faster service from our trained representatives
- Membership in the Acer community: receive promotions and participate in customer surveys
- The latest news from Acer

Hurry and register, as other advantages await you!

# How to Register

During the initial startup of your notebook or desktop, a window will invite you to register. Please fill in the mandatory fields and click Next. The second window you'll see contains optional fields that will help us to provide you with a more personable customer service experience.

# **Another Option**

Another way to register your Acer product is to visit our website at <a href="http://registration.acer.com">http://registration.acer.com</a>. Choose your country and follow the simple instructions.

After we receive your product registration, you will be sent a confirmation email with important data that you should keep in a safe place.

# Your guides

To help you use your Acer notebook, we have designed a set of guides:

First off, the **Quick Guide** helps you get started with setting up your computer.

The printed **Aspire one Pro Series User Guide** contains useful information applying to all models in the Aspire one Pro product series. It covers basic topics such as Acer eRecovery Management, using the keyboard, Audio, etc. Please understand that due to its nature, the **Generic User Guide** as well as the **AcerSystem User Guide** mentioned below will occasionally refer to functions or features which are only contained in certain models of the series, but not necessarily in the model you purchased. Such instances are marked in the text with language such as "only for certain models".

The printed **Quick Guide** introduces you to the basic features and functions of your new computer. For more on how your computer can help you to be more productive, please refer to the **AcerSystem User Guide**. This guide contains detailed information on such subjects as system utilities, data recovery,

expansion options and troubleshooting. In addition it contains warranty information and the general regulations and safety notices for your notebook. It is available in Portable Document Format (PDF) and comes preloaded on your notebook. Follow these steps to access it:

- 1 Click on Start, All Programs, AcerSystem.
- 2 Click on AcerSystem User Guide.

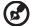

**Note:** Viewing the file requires Adobe Reader. If Adobe Reader is not installed on your computer, clicking on **AcerSystem User Guide** will run the Adobe Reader setup program first. Follow the instructions on the screen to complete the installation. For instructions on how to use Adobe Reader, access the **Help and Support** menu.

# Basic care and tips for using your computer

# Turning your computer on and off

To turn on the computer, simply press and release the power button below the LCD screen. Please refer to "Quick Guide" for the location of the power button.

To turn the power off, do any of the following:

- Use the Windows shutdown command Click on Start then click on Shut Down.
- Use the power button

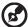

**Note:** If you cannot power off the computer normally, press and hold the power button for more than four seconds to shut down the computer. If you turn off the computer and want to turn it on again, wait at least two seconds before powering up.

# Taking care of your computer

Your computer will serve you well if you take care of it.

- Do not expose the computer to direct sunlight. Do not place it near sources
  of heat, such as a radiator.
- Do not expose the computer to temperatures below 0 °C (32 °F) or above 50 °C (122 °F).
- Do not subject the computer to magnetic fields.
- Do not expose the computer to rain or moisture.
- Do not spill water or any liquid on the computer.

- Do not subject the computer to heavy shock or vibration.
- Do not expose the computer to dust or dirt.
- Never place objects on top of the computer.
- Do not slam the computer display when you close it.
- Never place the computer on uneven surfaces.

# Taking care of your AC adapter

Here are some ways to take care of your AC adapter:

- Do not connect the adapter to any other device.
- Do not step on the power cord or place heavy objects on top of it.
   Carefully route the power cord and any cables away from foot traffic.
- When unplugging the power cord, do not pull on the cord itself but pull on the plug.
- The total ampere ratings of the equipment plugged in should not exceed the ampere rating of the cord if you are using an extension cord. Also, the total current rating of all equipment plugged into a single wall outlet should not exceed the fuse rating.

# Taking care of your battery pack

Here are some ways to take care of your battery pack:

- Use only batteries of the same kind as replacements. Turn the power off before removing or replacing batteries.
- Do not tamper with batteries. Keep them away from children.
- Dispose of used batteries according to local regulations. Recycle if possible.

# Cleaning and servicing

When cleaning the computer, follow these steps:

- 1 Turn off the computer and remove the battery pack.
- 2 Disconnect the AC adapter.
- 3 Use a soft, moist cloth. Do not use liquid or aerosol cleaners.

If either of the following occurs:

- the computer has been dropped or the body has been damaged;
- the computer does not operate normally

Please refer to "Frequently asked questions" on page 10.

# Contents

| information for your safety and comfort     | III  |
|---------------------------------------------|------|
| Safety instructions                         | iii  |
| Operating environment                       | vi   |
| Medical devices                             | vii  |
| Vehicles                                    | vii  |
| Potentially explosive environments          | viii |
| Emergency calls                             | viii |
| Disposal instructions                       | ix   |
| Mercury advisory                            | ix   |
| ENERGY STAR                                 | ix   |
| Tips and information for comfortable use    | ix   |
| First things first                          | xiii |
| Product Registration                        | xiii |
| How to Register                             | xiii |
| Another Option                              | xiii |
| Your guides                                 | xiii |
| Basic care and tips for using your computer | xiv  |
| Turning your computer on and off            | xiv  |
| Taking care of your computer                | xiv  |
| Taking care of your AC adapter              | XV   |
| Taking care of your battery pack            | XV   |
| Cleaning and servicing                      | XV   |
| Acer eRecovery Management                   | 1    |
| Acer eRecovery Management                   | 1    |
| Launching Acer eRecovery Management         | 2    |
| Indicators                                  | 3    |
| Touchpad                                    | 4    |
| Touchpad basics (with two-click buttons)    | 4    |
| Using a computer security lock              | 5    |
| • •                                         | 6    |
| Using the keyboard                          |      |
| Lock keys and embedded numeric keypad       | 6    |
| Windows keys                                | 7    |
| Hotkeys                                     | 8    |
| Special keys (only for certain models)      | 9    |
| Frequently asked questions                  | 10   |
| Requesting service                          | 12   |
| International Travelers Warranty (ITW)      | 12   |
| Before you call                             | 12   |
| Battery pack                                | 13   |
| Battery pack characteristics                | 13   |
| Maximizing the battery's life               | 13   |
| Installing and removing the battery pack    | 14   |
| Charging the battery                        | 15   |
| Checking the battery level                  | 15   |
| Optimising battery life                     | 15   |

| Battery-low warning                         | 16 |
|---------------------------------------------|----|
| Taking your notebook PC with you            | 17 |
| Disconnecting from the desktop              | 17 |
| Moving around                               | 17 |
| Preparing the computer                      | 17 |
| What to bring to meetings                   | 18 |
| Taking the computer home                    | 18 |
| Preparing the computer                      | 18 |
| What to take with you                       | 18 |
| Special considerations                      | 19 |
| Setting up a home office                    | 19 |
| Traveling with the computer                 | 19 |
| Preparing the computer                      | 19 |
| What to take with you                       | 19 |
| Special considerations                      | 20 |
| Traveling internationally with the computer | 20 |
| Preparing the computer                      | 20 |
| What to bring with you                      | 20 |
| Special considerations                      | 20 |
| Securing your computer                      | 21 |
| Using a computer security lock              | 21 |
| Using passwords                             | 21 |
| Entering passwords                          | 22 |
| Setting passwords                           | 22 |
| Expanding through options                   | 23 |
| Connectivity options                        | 23 |
| Built-in network feature                    | 23 |
| Universal Serial Bus (USB)                  | 24 |
| BIOS utility                                | 24 |
| Boot sequence                               | 24 |
| Enable disk-to-disk recovery                | 24 |
| Password                                    | 25 |
| Power management                            | 25 |
| Troubleshooting                             | 26 |
| Troubleshooting tips                        | 26 |
| Error messages                              | 26 |
| Regulations and safety notices              | 28 |
| FCC notice                                  | 28 |
| LCD pixel statement                         | 29 |
| Radio device regulatory notice              | 29 |
| General                                     | 29 |
| European Union (EU)                         | 30 |
| The FCC RF safety requirement               | 30 |
| Canada — Low-power license-exempt radio     |    |
| communication devices (RSS-210)             | 32 |
| LCD panel ergonomic specifications          | 32 |

Index 33

# Acer eRecovery Management

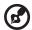

**Note:** The following content is for general reference only. Actual product specifications may vary.

**Acer eRecovery Management** backs up and recovers data flexibly, reliably and completely.

# Acer eRecovery Management

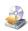

Acer eRecovery Management allows you to restore or reinstall applications and drivers.

Acer eRecovery Management provides you with:

- Create Factory Default Disc
- Create Drivers and Applications Disc

# Launching Acer eRecovery Management

1 You may also launch Acer eRecovery Management by running the program from the Acer program group in the Start menu, or by double-clicking the

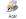

icon if you have created a desktop shortcut.

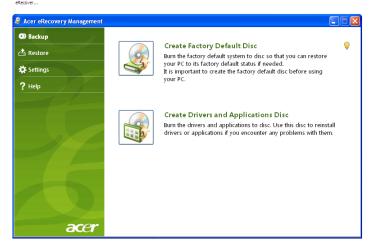

- You can choose to restore the system from a factory default image or reinstall applications and drivers.
- 3 Follow the instructions on screen to complete the process.

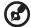

**Note:** External optical disc drive required. Please see your retailer for more details.

# **Indicators**

The computer has several easy-to-read status indicators.

| Icon     | Function            | Description                                         |
|----------|---------------------|-----------------------------------------------------|
| *        | Bluetooth           | Indicates the status of Bluetooth communication.    |
| Q.       | Wireless LAN        | Indicates the status of Wireless LAN communication. |
| 3G       | 3G<br>communiaction | Indicates the status of 3G communication.           |
| <b>*</b> | HDD                 | Indicates when the hard disk drive is active.       |
| 1        | Num Lock            | Lights up when Num Lock is activated.               |
| Ā        | Caps Lock           | Lights up when Caps Lock is activated.              |
| (+1)     | Battery             | Indicates the computer's battery status.            |

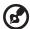

- 1. Charging: The light shows amber when the battery is charging.
- 2. Fully charged: The light shows green when in AC mode.

# Touchpad

The built-in touchpad is a pointing device that senses movement on its surface. This means the cursor responds as you move your finger across the surface of the touchpad. The central location on the palmrest provides optimum comfort and support.

# Touchpad basics (with two-click buttons)

The following items show you how to use the touchpad with two-click buttons.

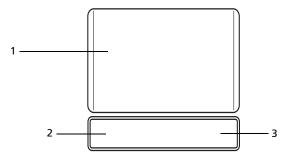

- Move your finger across the touchpad (1) to move the cursor.
- Press the left (2) and right (3) buttons located beneath the touchpad to
  perform selection and execution functions. These two buttons are similar
  to the left and right buttons on a mouse. Tapping on the touchpad is the
  same as clicking the left button.

| Function            | Left button (2)                                                              | Right<br>button (3) | Main touchpad (1)                                                                                                    |
|---------------------|------------------------------------------------------------------------------|---------------------|----------------------------------------------------------------------------------------------------|
| Execute             | Quickly click twice.                                                         |                     | Tap twice (at the same speed as double-clicking a mouse button).                                                                         |
| Select              | Click once.                                                                  |                     | Tap once.                                                                                                    |
| Drag                | Click and hold, then<br>use finger on the<br>touchpad to drag<br>the cursor. |                     | Tap twice (at the same speed as double-clicking a mouse button); rest your finger on the touchpad on the second tap and drag the cursor. |
| Access context menu |                                                                              | Click once.         |                                                                                                    |

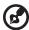

**Note:** Illustrations for reference only. The exact configuration of your PC depends on the model purchased.

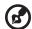

**Note:** When using the touchpad, keep it — and your fingers — dry and clean. The touchpad is sensitive to finger movement; hence, the lighter the touch, the better the response. Tapping harder will not increase the touchpad's responsiveness.

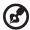

**Note:** By default, vertical and horizontal scrolling is enabled on your touchpad. It can be disabled under Mouse settings in Windows Control Panel.

# Using a computer security lock

The notebook comes with a Kensington-compatible security slot for a security lock.

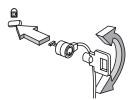

Wrap the computer security lock cable around an immovable object such as a table or handle of a locked drawer. Insert the lock into the notch and turn the key to secure the lock. Some keyless models are also available.

# Using the keyboard

The keyboard has full-sized keys and an embedded numeric keypad, separate cursor, lock, Windows, function and special keys.

# Lock keys and embedded numeric keypad

The keyboard has three lock keys which you can toggle on and off.

| ,                                      | , , ,                                                                                                    |  |
|----------------------------------------|----------------------------------------------------------------------------------------------------|--|
| Lock key                               | Description                                                                                                    |  |
| Caps Lock                              | When Caps Lock is on, all alphabetic characters typed are in uppercase.                                                                                                    |  |
| Num Lock<br><fn> + <f11></f11></fn>    | When Num Lock is on, the embedded keypad is in numeric mode. The keys function as a calculator (complete with the arithmetic operators +, -, *, and /). Use this mode when you need to do a lot of numeric data entry. A better solution would be to connect an external keypad.  Note: <fn> + <f11> only for certain models.</f11></fn> |  |
| Scroll Lock<br><fn> + <f12></f12></fn> | When Scroll Lock is on, the screen moves one line up or down when you press the up or down arrow keys respectively. Scroll Lock does not work with some applications.                                                                                                    |  |

The embedded numeric keypad functions like a desktop numeric keypad. It is indicated by small characters located on the upper right corner of the keycaps. To simplify the keyboard legend, cursor-control key symbols are not printed on the keys.

| Desired access                         | Num Lock on                                                    | Num Lock off                                           |
|----------------------------------------|----------------------------------------------------------------|--------------------------------------------------------|
| Number keys on embedded keypad         | Type numbers in a normal manner.                               |                                                        |
| Cursor-control keys on embedded keypad | Hold <b><shift></shift></b> while using cursor-control keys.   | Hold <b><fn></fn></b> while using cursor-control keys. |
| Main keyboard keys                     | Hold <b><fn></fn></b> while typing letters on embedded keypad. | Type the letters in a normal manner.                   |

# Windows keys

key

The keyboard has two keys that perform Windows-specific functions.

## Key Description Pressed alone, this key has the same effect as clicking on the Windows key Windows Start button; it launches the Start menu. It can also be used with other keys to provide a variety of functions: <(₨)>: Open or close the Start menu <(≥) > + <D>: Display the desktop <(₨)>+ <E>: Open Windows Explore <(>> > + <F>: Search for a file or folder <(♣)>+ <L>: Lock your computer (if you are connected to a network domain), or switch users (if you're not connected to a network domain) <(ଛ)> + <M>: Minimizes all windows <(♣)>+ <R>: Open the Run dialog box <(≥)>+ <U>: Open Ease of Access Center <(♣)>+ <BREAK>: Display the System Properties dialog box <(😂) > + <TAB>: Cycle through programs on the taskbar <CTRL> + <(♣)> + <F>: Search for computers (if you are on a network) Note: Depending on your edition of Windows XP, some shortcuts may not function as described. Application This key has the same effect as clicking the right mouse button;

it opens the application's context menu.

# Hotkeys

The computer employs hotkeys or key combinations to access most of the computer's controls like screen brightness, volume output and the BIOS utility.

To activate hotkeys, press and hold the **<Fn>** key before pressing the other key in the hotkey combination.

| Hotkey                         | lcon           | Function                       | Description                                                                                   |
|--------------------------------|----------------|--------------------------------|-----------------------------------------------------------------------------------------------|
| <fn> + <f1></f1></fn>          | <b>♦</b>       | Power Options                  | Display the Power Options Properties dialog box.                                              |
| <fn> + <f2></f2></fn>          | <b>&amp;</b>   | System<br>Properties           | Display the System Properties dialog box.                                                     |
| <fn> + <f3></f3></fn>          | *              | Bluetooth communication switch | Enables/disables the Bluetooth function.                                                      |
| <fn> + <f4></f4></fn>          | Z <sup>z</sup> | Sleep                          | Puts the computer in Sleep mode.                                                              |
| <fn> + <f5></f5></fn>          |                | Display toggle                 | Switches display output between the display screen, external monitor (if connected) and both. |
| <fn> + <f6></f6></fn>          | *              | Screen blank                   | Turns the display screen backlight off to save power. Press any key to return.                |
| <fn> + <f7></f7></fn>          |                | Touchpad toggle                | Turns the internal touchpad on and off.                                                       |
| <fn> + <f8></f8></fn>          | <b>□/</b> ■»   | Speaker toggle                 | Turns the speakers on and off.                                                                |
| <fn> + &lt;&gt;&gt;</fn>       | Ö              | Brightness up                  | Increases the screen brightness.                                                              |
| <fn> + &lt; &lt; &gt;&gt;</fn> | <b></b>        | Brightness down                | Decreases the screen brightness.                                                              |
| <fn> + &lt;△&gt;</fn>          | 1)             | Volume up                      | Increases the sound volume (only for certain models).                                         |
| <fn> + &lt; ▽&gt;</fn>         | <b>(</b> )     | Volume down                    | Decreases the sound volume (only for certain models).                                         |

# Special keys (only for certain models)

You can locate the Euro symbol and the US dollar sign at the upper-center of your keyboard.

### The Euro symbol

- 1 Open a text editor or word processor.
- 2 Hold <Alt Gr> and then press the <5> key at the upper-center of the keyboard.

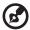

**Note**: Some fonts and software do not support the Euro symbol. Please refer to <a href="https://www.microsoft.com/typography/faq/faq12.htm">www.microsoft.com/typography/faq/faq12.htm</a> for more information.

# The US dollar sign

- 1 Open a text editor or word processor.
- 2 Hold **<Shift>** and then press the **<4>** key at the upper-center of the keyboard.

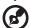

Note: This function varies according to the language settings.

# Frequently asked questions

The following is a list of possible situations that may arise during the use of your computer. Easy solutions are provided for each one.

I turned on the power, but the computer does not start or boot up.

Look at the power indicator:

- If it is not lit, no power is being supplied to the computer. Check the following:
  - If you are using on the battery, it may be low and unable to power the computer. Connect the AC adapter to recharge the battery pack.
  - Make sure that the AC adapter is properly plugged into the computer and to the power outlet.
- If it is lit, check the following:
  - Is a non-bootable (non-system) disk in the external USB floppy drive?
     Remove or replace it with a system disk and press <Ctrl> + <Alt> +
     Del> to restart the system.

### Nothing appears on the screen.

The computer's power management system automatically blanks the screen to save power. Press any key to turn the display back on.

If pressing a key does not turn the display back on, three things might be the cause:

- The brightness level might be too low. Press <Fn> + <→> (increase) to adjust the brightness level.
- The display device might be set to an external monitor. Press the display toggle hotkey <Fn> + <F5> to toggle the display back to the computer.
- If the Sleep indicator is lit, the computer is in Sleep mode. Press and release the power button to resume.

# No audio is heard from the computer.

Check the following:

- The volume may be muted. In Windows, look at the volume control (speaker) icon on the taskbar. If it is crossed-out, click on the icon and deselect the Mute all option.
- The volume level may be too low. In Windows, look at the volume control icon on the taskbar. You can also use the volume control buttons to adjust the volume. See **"Hotkeys" on page 8** for more detail.

 If headphones, earphones or external speakers are connected to the lineout port on the computer, the internal speakers automatically turn off.

### The keyboard does not respond.

Try attaching an external keyboard to a USB port on the computer. If it works, contact your dealer or an authorized service center as the internal keyboard cable may be loose.

### The printer does not work.

Check the following:

- Make sure that the printer is connected to a power outlet and that it is turned on.
- Make sure that the printer cable is connected securely to the computer's parallel port or a USB port and the corresponding port on the printer.

I want to restore my computer to its original settings without recovery CDs.

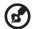

**Note:** D2D Recovery is only available in notebook models fitted with a hard drive.

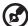

**Note:** If your system is the multilingual version, the operating system and language you choose when you first turn on the system will be the only option for future recovery operations.

This recovery process helps you restore the C: drive with the original software content that is installed when you purchase your notebook. Follow the steps below to rebuild your C: drive. (Your C: drive will be reformatted and all data will be erased.) It is important to back up all data files before using this option.

Before performing a restore operation, please check the BIOS settings.

- 1 Check to see if **Acer disk-to-disk recovery** is enabled or not.
- 2 Make sure the **D2D Recovery** setting in **Main** is **Enabled**.
- 3 Exit the BIOS utility and save changes. The system will reboot.

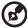

**Note:** To activate the BIOS utility, press **<F2>** during POST.

To start the recovery process:

- 1 Restart the system.
- While the Acer logo is showing, press <Alt> + <F10> at the same time to enter the recovery process.
- 3 Refer to the onscreen instructions to perform system recovery.

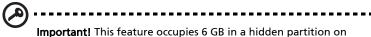

**Important!** This feature occupies 6 GB in a hidden partition on your hard disk

# Requesting service

# International Travelers Warranty (ITW)

Your computer is backed by an International Travelers Warranty (ITW) that gives you security and peace of mind when traveling. Our worldwide network of service centers are there to give you a helping hand.

An ITW passport comes with your computer. This passport contains all you need to know about the ITW program. A list of available, authorized service centers is in this handy booklet. Read this passport thoroughly.

Always have your ITW passport on hand, especially when you travel, to receive the benefits from our support centers. Place your proof-of-purchase in the flap located inside the front cover of the ITW passport.

If the country you are traveling in does not have an Acer-authorized ITW service site, you can still get in contact with our offices worldwide. Please consult <a href="http://global.acer.com">http://global.acer.com</a>.

# Before you call

Please have the following information available when you call Acer for online service, and please be at your computer when you call. With your support, we can reduce the amount of time a call takes and help solve your problems efficiently. If there are error messages or beeps reported by your computer, write them down as they appear on the screen (or the number and sequence in the case of beeps).

| Vou are required to provi | e the following information: |
|---------------------------|------------------------------|
|                           | 3                            |
| Name:                     |                              |
| Address:                  |                              |
| Telephone number:         |                              |
| Machine and model type:   |                              |
| Serial number:            |                              |
| Date of purchase:         |                              |

# Battery pack

The computer uses a battery pack that gives you long use between charges.

# **Battery pack characteristics**

The battery pack has the following characteristics:

- Employs current battery technology standards.
- Delivers a battery-low warning.

The battery is recharged whenever you connect the computer to the AC adapter. Your computer supports charge-in-use, enabling you to recharge the battery while you continue to operate the computer. However, recharging with the computer turned off results in a significantly faster charge time.

The battery will come in handy when you travel or during a power failure. It is advisable to have an extra fully charged battery pack available as backup. Contact your dealer for details on ordering a spare battery pack.

# Maximizing the battery's life

Like all other batteries, your computer's battery will degrade over time. This means that the battery's performance will diminish with time and use. To maximize your battery's life, you are advised to adhere to the recommendations set out below.

# Conditioning a new battery pack

Before you use a battery pack for the first time, there is a "conditioning" process that you should follow:

- 1 Insert the new battery without turning the computer on.
- 2 Connect the AC adapter and fully charge the battery.
- 3 Disconnect the AC adapter.
- 4 Turn on the computer and operate using battery power.
- 5 Fully deplete the battery until the battery-low warning appears.
- 6 Reconnect the AC adapter and fully charge the battery again.

Follow these steps again until the battery has been charged and discharged three times.

Use this conditioning process for all new batteries, or if a battery hasn't been used for a long time. If the computer is to be stored for more than two weeks, you are advised to remove the battery pack from the unit.

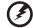

Warning: Do not expose battery packs to temperatures below 0°C (32°F) or above 45°C (113°F). Extreme temperatures may adversely affect the battery pack.

By following the battery conditioning process you condition your battery to accept the maximum possible charge. Failure to follow this procedure will prevent you from obtaining the maximum battery charge, and will also shorten the effective lifespan of the battery.

In addition, the useful lifespan of the battery is adversely affected by the following usage patterns:

- Using the computer on constant AC power with the battery inserted. If you want to use constant AC power, you are advised to remove the battery pack after it is fully charged.
- Not discharging and recharging the battery to its extremes, as described above.
- Frequent use; the more you use the battery, the faster it will reach the end of its effective life. A standard computer battery has a life span of about 300 charges.

# Installing and removing the battery pack

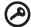

**Important!** Before removing the battery from the unit, connect the AC adapter if you want to continue using your computer. Otherwise, turn off the computer first.

### To install a battery pack:

- Align the battery with the open battery bay; make sure that the end with the contacts will enter first, and that the top surface of the battery is facing up.
- 2 Slide the battery into the battery bay and gently push until the battery locks in place.

To remove a battery pack:

- 1 Slide the battery release latch to release the battery.
- 2 Pull the battery from the battery bay.

# Charging the battery

To charge the battery, first make sure that it is correctly installed in the battery bay. Plug the AC adapter into the computer, and connect to a mains power outlet. You can continue to operate your computer on AC power while your battery is charging. However, charging the battery with the computer turned off results in a significantly faster charge time.

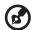

**Note**: You are advised to charge the battery before retiring for the day. Charging the battery overnight before traveling enables you to start the next day with a fully charged battery.

# Checking the battery level

The Windows power meter indicates the current battery level. Rest the cursor over the battery/power icon on the taskbar to see the battery's present charge level.

# Optimising battery life

Optimizing battery life helps you get the most out of battery operation, prolonging the charge/recharge cycle and improving recharging efficiency. You are advised to follow the suggestions set out below:

- Purchase an extra battery pack.
- Use AC power whenever possible, reserving battery for on-the-go use.
- Eject a PC Card if it is not being used, as it will continue to draw power (for selected model).
- Store the battery pack in a cool, dry place. The recommended temperature is 10°C (50°F) to 30°C (86°F). Higher temperatures cause the battery to self-discharge faster.
- Excessive recharging decreases the battery life.
- Look after your AC adapter and battery.

# **Battery-low warning**

When using battery power pay attention to the Windows power meter.

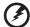

Warning: Connect the AC adapter as soon as possible after the battery-low warning appears. Data will be lost if the battery to become fully depleted and the computer shuts down.

When the battery-low warning appears, the recommended course of action depends on your situation:

| Situation                                                               | Recommended Action                                                                                         |
|-------------------------------------------------------------------------|----------------------------------------------------------------------------------------------------|
| The AC adapter and a power                                              | <ol> <li>Plug the AC adapter into the computer, and then<br/>connect to the mains power supply.</li> </ol> |
| outlet are                                                              | 2. Save all necessary files.                                                                               |
| available.                                                              | 3. Resume work.  Turn off the computer if you want to recharge the battery rapidly.                        |
| An extra fully charged battery                                          | Save all necessary files.     Close all applications.                                                      |
| pack is available.                                                      | Shut down the operating system to turn off the computer.                                                   |
|                                                                         | 4. Replace the battery pack.                                                                               |
|                                                                         | 5. Turn on the computer and resume work.                                                                   |
| The AC adapter or                                                       | 1. Save all necessary files.                                                                               |
| a power outlet is<br>unavailable. You<br>have no spare<br>battery pack. | 2. Close all applications.                                                                                 |
|                                                                         | Shut down the operating system to turn off the computer.                                                   |

# Taking your notebook PC with you

This section gives you tips and hints to consider when moving around or traveling with your computer.

## Disconnecting from the desktop

Follow these steps to disconnect your computer from external accessories:

- 1 Save any open files.
- 2 Remove any media, floppy disks or compact disks from the drive(s).
- 3 Shut down the computer.
- 4 Close the display cover.
- 5 Disconnect the cord from the AC adapter.
- 6 Disconnect the keyboard, pointing device, printer, external monitor and other external devices.
- 7 Disconnect the Kensington lock if you are using one to secure the computer.

## Moving around

When you are just moving within short distances, for example, from your office desk to a meeting room.

#### Preparing the computer

Before moving the computer, close and latch the display cover to place it in Sleep mode. You can now safely take the computer anywhere you go within the building. To bring the computer out of Sleep mode, open the display; then press and release the power button.

If you are taking the computer to a client's office or a different building, you may choose to shut down the computer:

Click on Start, Turn Off Computer, then click on Turn Off (Windows XP).

Or:

You can put the computer in Sleep mode by pressing **<Fn> + <F4>**. Then close and latch the display.

When you are ready to use the computer again, unlatch and open the display; then press and release the power button.

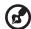

**Note:** If the Sleep indicator is off, the computer has entered Hibernation mode and is turned off. If the power indicator is off but the Sleep indicator is on, the computer has entered Sleep mode. In both cases, press and release the power button to turn the computer back on. Note that the computer may enter Hibernation mode after being in Sleep mode for a period of time.

#### What to bring to meetings

If your meeting is relatively short, you probably do not need to bring anything with you other than your computer. If your meeting will be longer, or if your battery is not fully charged, you may want to bring the AC adapter with you to plug in your computer in the meeting room.

If the meeting room does not have an electrical outlet, reduce the drain on the battery by putting the computer in Sleep mode. Press **<Fn> + <F4>** or close the display cover whenever you are not actively using the computer. To resume, open the display (if closed), then press and release the power button.

## Taking the computer home

When you are moving from your office to your home or vice versa.

#### Preparing the computer

After disconnecting the computer from your desktop, follow these steps to prepare the computer for the trip home:

- Check that you have removed all media and compact disks from the drive(s). Failure to remove the media can damage the drive head.
- Pack the computer in a protective case that can prevent the computer from sliding around and cushion it if it should fall.

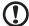

**Caution:** Avoid packing items next to the top cover of the computer. Pressure against the top cover can damage the screen.

#### What to take with you

Unless you have some items at home, take the following items with you:

- AC adapter and power cord
- The printed User's Guide

#### Special considerations

Follow these guidelines to protect your computer while traveling to and from work:

- Minimize the effects of temperature changes by keeping the computer with you.
- If you need to stop for an extended period of time and cannot carry the computer with you, leave the computer in the trunk of the car to avoid exposing the computer to excessive heat.
- Changes in temperature and humidity can cause condensation. Allow the
  computer to return to room temperature, and inspect the screen for
  condensation before turning on the computer. If the temperature change
  is greater than 10 °C (18 °F), allow the computer to come to room
  temperature slowly. If possible, leave the computer for 30 minutes in an
  environment with a temperature between outside and room temperature.

### Setting up a home office

If you frequently work on your computer at home, you may want to purchase a second AC adapter for use at home. With a second AC adapter, you can avoid carrying the extra weight to and from home.

If you use your computer at home for significant periods of time, you might also want to add an external keyboard, monitor or mouse.

## Traveling with the computer

When you are moving within a larger distance, for instance, from your office building to a client's office building or traveling locally.

#### Preparing the computer

Prepare the computer as if you were taking it home. Make sure that the battery in the computer is charged. Airport security may require you to turn on your computer when carrying it into the gate area.

#### What to take with you

Take the following items with you:

- AC adapter
- Spare, fully-charged battery pack(s)
- Additional printer driver files if you plan to use another printer

## Special considerations

In addition to the guidelines for taking the computer home, follow these guidelines to protect your computer while traveling:

- Always take the computer as carry-on luggage.
- If possible, have the computer inspected by hand. Airport security X-ray
  machines are safe, but do not put the computer through a metal detector.
- Avoid exposing floppy disks to hand-held metal detectors.

## Traveling internationally with the computer

When you are moving from country to country.

#### Preparing the computer

Prepare the computer as you would normally prepare it for traveling.

#### What to bring with you

Bring the following items with you:

- AC adapter
- Power cords that are appropriate for the country to which you are traveling
- Spare, fully-charged battery packs
- Additional printer driver files if you plan to use another printer
- Proof of purchase, in case you need to show it to customs officials
- International Travelers Warranty passport

#### Special considerations

Follow the same special considerations as when traveling with the computer. In addition, these tips are useful when traveling internationally:

- When traveling in another country, check that the local AC voltage and the AC adapter power cord specifications are compatible. If not, purchase a power cord that is compatible with the local AC voltage. Do not use converter kits sold for appliances to power the computer.
- If you are using the modem, check if the modem and connector is compatible with the telecommunications system of the country you are traveling in.

# Securing your computer

Your computer is a valuable investment that you need to take care of. Learn how to protect and take care of your computer.

Security features include hardware and software locks — a security notch and passwords.

## Using a computer security lock

The notebook comes with a Kensington-compatible security slot for a security lock.

Wrap a computer security lock cable around an immovable object such as a table or handle of a locked drawer. Insert the lock into the notch and turn the key to secure the lock. Some keyless models are also available.

## Using passwords

Passwords protect your computer from unauthorized access. Setting these passwords creates several different levels of protection for your computer and data:

- Supervisor Password prevents unauthorized entry into the BIOS utility.
   Once set, you must enter this password to gain access to the BIOS utility.
   See "BIOS utility" on page 24.
- User Password secures your computer against unauthorized use. Combine the use of this password with password checkpoints on boot-up and resume from Hibernation for maximum security.
- Password on Boot secures your computer against unauthorized use.
   Combine the use of this password with password checkpoints on boot-up and resume from Hibernation for maximum security.

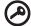

**Important!** Do not forget your Supervisor Password! If you forget your password, please get in touch with your dealer or an authorized service center.

#### **Entering passwords**

When a password is set, a password prompt appears in the center of the display screen.

- When the Supervisor Password is set, a prompt appears when you press
   F2> to enter the BIOS utility at boot-up.
- Type the Supervisor Password and press < Enter> to access the BIOS utility.
   If you enter the password incorrectly, a warning message appears. Try again and press < Enter>.
- When the User Password is set and the password on boot parameter is enabled, a prompt appears at boot-up.
- Type the User Password and press < Enter> to use the computer. If you
  enter the password incorrectly, a warning message appears. Try again and
  press < Enter>.

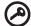

**Important!** You have three chances to enter a password. If you fail to enter the password correctly after three tries, the system halts. Press and hold the power button for four seconds to shut down the computer. Then turn on the computer again, and try again.

#### Setting passwords

You can set passwords using the BIOS utility.

# **Expanding through options**

Your notebook PC offers you a complete mobile computing experience.

## Connectivity options

Ports allow you to connect peripheral devices to your computer as you would with a desktop PC. For instructions on how to connect different external devices to the computer, read the following section.

#### Built-in network feature

The built-in network feature allows you to connect your computer to an Ethernet-based network.

To use the network feature, connect an Ethernet cable from the Ethernet (RJ-45) port on the chassis of the computer to a network jack or hub on your network.

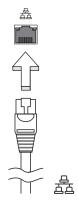

#### Universal Serial Bus (USB)

The USB 2.0 port is a high-speed serial bus which allows you to connect USB peripherals without taking up precious system resources.

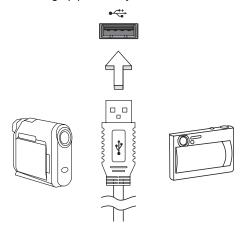

## **BIOS** utility

The BIOS utility is a hardware configuration program built into your computer's BIOS.

Your computer is already properly configured and optimized, and you do not need to run this utility. However, if you encounter configuration problems, you may need to run it.

To activate the BIOS utility, press <**F2**> during the POST; while the notebook PC logo is being displayed.

### **Boot sequence**

To set the boot sequence in the BIOS utility, activate the BIOS utility, then select **Boot** from the categories listed at the top of the screen.

## Enable disk-to-disk recovery

To enable disk-to-disk recovery (hard disk recovery), activate the BIOS utility, then select **Main** from the categories listed at the top of the screen. Find **D2D Recovery** at the bottom of the screen and use the **<F5>** and **<F6>** keys to set this value to **Enabled**.

#### **Password**

To set a password on boot, activate the BIOS utility, then select **Security** from the categories listed at the top of the screen. Find **Password on boot:** and use the **<F5>** and **<F6>** keys to enable this feature.

# Power management

This computer has a built-in power management unit that monitors system activity. System activity refers to any activity involving one or more of the following devices: keyboard, mouse, hard disk, peripherals connected to the computer, and video memory. If no activity is detected for a period of time (called an inactivity timeout), the computer stops some or all of these devices in order to conserve energy.

This computer employs a power management scheme that supports the advanced configuration and power interface (ACPI), which allows for maximum power conservation and maximum performance at the same time. Windows handles all power-saving chores for your computer.

# **Troubleshooting**

This chapter shows you how to deal with common system problems. Read it before calling a technician if a problem occurs. Solutions to more serious problems require opening up the computer. Do not attempt to open the computer yourself; contact your dealer or authorized service center for assistance.

## Troubleshooting tips

This notebook PC incorporates an advanced design that delivers onscreen error message reports to help you solve problems.

If the system reports an error message or an error symptom occurs, see "Error messages" below. If the problem cannot be resolved, contact your dealer. See "Requesting service" on page 12.

## **Error messages**

If you receive an error message, note the message and take the corrective action. The following table lists the error messages in alphabetical order together with the recommended course of action.

| Error messages                          | Corrective action                                                                                                    |
|-----------------------------------------|----------------------------------------------------------------------------------------------------|
| CMOS battery bad                        | Contact your dealer or an authorized service center.                                                                  |
| CMOS checksum error                     | Contact your dealer or an authorized service center.                                                                  |
| Disk boot failure                       | Insert a system (bootable) disk into the floppy drive (A:), then press <b><enter></enter></b> to reboot.              |
| Equipment configuration error           | Press <b><f2></f2></b> (during POST) to enter the BIOS utility, then press <b>Exit</b> in the BIOS utility to reboot. |
| Hard disk 0 error                       | Contact your dealer or an authorized service center.                                                                  |
| Hard disk 0 extended type error         | Contact your dealer or an authorized service center.                                                                  |
| I/O parity error                        | Contact your dealer or an authorized service center.                                                                  |
| Keyboard error or no keyboard connected | Contact your dealer or an authorized service center.                                                                  |
| Keyboard interface error                | Contact your dealer or an authorized service center.                                                                  |
| Memory size mismatch                    | Press <b><f2></f2></b> (during POST) to enter the BIOS utility, then press <b>Exit</b> in the BIOS utility to reboot. |

If you still encounter problems after going through the corrective measures, please contact your dealer or an authorized service center for assistance. Some problems may be solved using the BIOS utility.

## Regulations and safety notices

#### **FCC** notice

This device has been tested and found to comply with the limits for a Class B digital device pursuant to Part 15 of the FCC rules. These limits are designed to provide reasonable protection against harmful interference in a residential installation. This device generates, uses, and can radiate radio frequency energy and, if not installed and used in accordance with the instructions, may cause harmful interference to radio communications.

However, there is no guarantee that interference will not occur in a particular installation. If this device does cause harmful interference to radio or television reception, which can be determined by turning the device off and on, the user is encouraged to try to correct the interference by one or more of the following measures:

- Reorient or relocate the receiving antenna.
- Increase the separation between the device and receiver.
- Connect the device into an outlet on a circuit different from that to which the receiver is connected.
- Consult the dealer or an experienced radio/television technician for help.

#### Notice: Shielded cables

All connections to other computing devices must be made using shielded cables to maintain compliance with FCC regulations.

## Notice: Peripheral devices

Only peripherals (input/output devices, terminals, printers, etc.) certified to comply with the Class B limits may be attached to this equipment. Operation with non-certified peripherals is likely to result in interference to radio and TV reception.

#### Caution

Changes or modifications not expressly approved by the manufacturer could void the user's authority, which is granted by the Federal Communications Commission, to operate this computer.

### Operation conditions

This device complies with Part 15 of the FCC Rules. Operation is subject to the following two conditions: (1) this device may not cause harmful interference, and (2) this device must accept any interference received, including interference that may cause undesired operation.

#### Notice: Canadian users

This Class B digital apparatus complies with Canadian ICES-003.

#### Remarque à l'intention des utilisateurs canadiens

Cet appareil numérique de la classe B est conforme a la norme NMB-003 du Canada.

#### **Declaration of Conformity for EU countries**

Hereby, Acer, declares that this notebook PC series is in compliance with the essential requirements and other relevant provisions of Directive 1999/5/EC.

Compliant with Russian regulatory certification

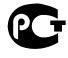

#### **ME61**

## LCD pixel statement

The LCD unit is produced with high-precision manufacturing techniques. Nevertheless, some pixels may occasionally misfire or appear as black or red dots. This has no effect on the recorded image and does not constitute a malfunction.

## Radio device regulatory notice

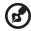

**Note**: Below regulatory information is for models with wireless LAN and / or Bluetooth only.

## General

This product complies with the radio frequency and safety standards of any country or region in which it has been approved for wireless use. Depending on configurations, this product may or may not contain wireless radio devices (such as wireless LAN and/or Bluetooth modules). Below information is for products with such devices.

## European Union (EU)

R&TTE Directive 1999/5/EC as attested by conformity with the followingharmonized standard:

- Article 3.1(a) Health and Safety
  - EN60950-1:2001+ A11:2004
  - EN50371:2002
- Article 3.1(b) EMC
  - EN301 489-1 V1.6.1
  - EN301 489-3 V1.4.1
  - EN301 489-17 V1.2.1
- Article 3.2 Spectrum Usages
  - EN300 220-3 V1.1.1
  - FN300 328 V1.7.1
  - EN300 440-2 V1.1.2
  - EN301 893 V1.2.3

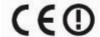

## List of applicable countries

EU member states as of May 2004 are: Belgium, Denmark, Germany, Greece, Spain, France, Ireland, Italy, Luxembourg, the Netherlands, Austria, Portugal, Finland, Sweden, United Kingdom Estonia, Latvia, Lithuania, Poland, Hungary, Czech Republic, Slovak Republic, Slovenia, Cyprus and Malta. Usage allowed in the countries of European Union, as well as Norway, Switzerland, Iceland and Liechtenstein. This device must be used in strict accordance with the regulations and constraints in the country of use. For further information, please contact local office in the country of use.

## The FCC RF safety requirement

The radiated output power of the wireless LAN Mini PCI Card and Bluetooth card is far below the FCC radio frequency exposure limits. Nevertheless, the notebook PC series shall be used in such a manner that the potential for human contact during normal operation is minimized as follows:

1 Users are requested to follow the RF safety instructions on wireless option devices that are included in the user's manual of each RF option device.

# Canada — Low-power license-exempt radio communication devices (RSS-210)

- a Common information
  - Operation is subject to the following two conditions:
  - 1. This device may not cause interference, and
  - 2. This device must accept any interference, including interference that may cause undesired operation of the device.
- b Operation in 2.4 GHz band To prevent radio interference to the licensed service, this device is intended to be operated indoors and installation outdoors is subject to licensing.

## LCD panel ergonomic specifications

| Design viewing distance                         | 500 mm                                                                             |  |  |
|-------------------------------------------------|------------------------------------------------------------------------------------|--|--|
| Design inclination angle                        | 0.0°                                                                               |  |  |
| Design azimuth angle                            | 90.0°                                                                              |  |  |
| Viewing direction range class                   | Class IV                                                                           |  |  |
| Screen tilt angle                               | 85.0°                                                                              |  |  |
| Design screen illuminance                       | Illuminance level:                                                                 |  |  |
|                                                 | [250 + (250cos $\alpha$ )] lx where $\alpha$ = 85°                                 |  |  |
|                                                 | Color: Source D65                                                                  |  |  |
| Reflection class of LCD panel                   | Ordinary LCD: Class I                                                              |  |  |
| (positive and negative polarity)                | <ul> <li>Protective or Acer CrystalBrite<sup>™</sup> LCD:<br/>Class III</li> </ul> |  |  |
| Image polarity                                  | Both                                                                               |  |  |
| Reference white:                                | • Yn                                                                               |  |  |
| Pre-setting of luminance and                    | • u'n                                                                              |  |  |
| color temperature @ 6500K<br>(tested under BM7) | • v'n                                                                              |  |  |
| Pixel fault class                               | Class II                                                                           |  |  |

| Index                        | troubleshooting 26                  |
|------------------------------|-------------------------------------|
| A                            | turning off xiv<br>connections      |
| A                            | network 23                          |
| AC adapter                   | D The Work 25                       |
| caring for xv                | display                             |
| §Q§¦µe                       | hotkeys 8                           |
| audio                        | troubleshooting 10                  |
| troubleshooting 10           | E                                   |
| В                            | _                                   |
| battery pack                 | error messages 26<br>Euro 9         |
| battery-low warning 16       | §G§Q§@µe                            |
| caring for xv                | ·                                   |
| characteristics 13           | FAQ. See frequently-asked questions |
| charging 15                  | frequently-asked questions 10       |
| checking charge level 15     | H                                   |
| installing 14                | Hibernation mode                    |
| low conditions 16            | hotkey 8                            |
| maximizing life 13           | hotkeys 8                           |
| optimizing 15<br>removing 15 | K                                   |
| using the first time 13      | keyboard 6                          |
| BIOS utility 24              | embedded numeric keypad 6           |
| brightness                   | hotkeys 8                           |
| hotkeys 8                    | lock keys 6                         |
| C                            | troubleshooting 11                  |
| caps lock 6                  | Windows keys 7                      |
| on indicator 3               | M                                   |
| care                         | media access                        |
| AC adapter xv                | on indicator 3                      |
| battery pack xv              | messages                            |
| computer xiv                 | error 26                            |
| charging                     | N                                   |
| checking level 15            | network 23                          |
| cleaning                     | num lock 6                          |
| computer xv                  | on indicator 3                      |
| computer                     | numeric keypad                      |
| caring for xiv               | embedded 6                          |
| cleaning xv                  | Ρ                                   |
| disconnecting 17             | password 21                         |
| indicators 3                 | types 21                            |
| keyboards 6                  | ports 23                            |
| moving around 17             | printer                             |
| security 21                  | troubleshooting 11                  |
| setting up a home office 19  | problems 10                         |
| taking home 18               | display 10                          |
| traveling internationally 20 | keyboard 11<br>printer 11           |
| traveling on local trips 19  | startup 10                          |
|                              | startap 10                          |

| troubleshooting 26 | hotkey 8                 |
|--------------------|--------------------------|
| S                  | using 4°???              |
| scroll lock 6      | travel                   |
| security           | international flights 20 |
| keylock 5, 21      | local trips 19           |
| passwords 21       | troubleshooting 26       |
| speakers           | tips 26                  |
| hotkey 8           | U                        |
| troubleshooting 10 | universal serial bus 24  |
| support            | W                        |
| information 12     | Windows keys 7           |
| T                  | •                        |
| touchpad 4         |                          |